入稿データ作成用 WORD ファイル たすき〈細帯 010〉 幅 140mm×長さ 1600mm(前面・背面各 800mm) ※このテンプレートは縦方向に上下とも+5mm の塗り足しを含んでいます。塗り足し部分は仕上がり時には裁ち落としされます。

## **右**(**→**)**の原稿をカスタマイズして、オリジナルデザインを作成。 文、フォント、文字色、両サイドの帯色を変更できます。**※<sup>1</sup>

## ■色の変更方法方法※2

**Word/PDF 入稿**

下記にある**〈当社規定のカラーパレット〉**からお好きな色をお選ください。

1. **色の選択**

〈当社規定のカラーパレット〉で**お好みの色のボックスを選択**し、その状態で、 Word の書式タブにある [(図形の)塗りつぶし▼] の▼を押し、子メニューを開 きます。子メニューにある [その他の色] をクリックし小窓を開きます。小窓の右下 に、**選んだボックスの色**が表示されているのを確認して、[OK] を押し閉じます。

2. **色着け**

**〈当社規定のカラーパレット〉**

色着けしたい文字やオブジェクトを選択した状態で、 [(図形/文字の)塗りつぶ し▼]の▼を押し、子メニューを開きます。「最近使用した色」の左端に**先ほど選 択した色**が表示されていますので、それをクリックします。選んだ色が着きます。

※1 独自のフォントを利用された場合には、PDF にそのフォントが埋め込まれている必要がありま す。(同フォントがインストールされていない別の PC で問題なく表示されれば OK です)

※2 画面上と(印刷後の)品物では若干色が異なります、サイトの印刷見本もご参照ください。

## **デザインが完成したら PDF で保存、入稿してください。**

- 1. Word 画面左上にある [ファイル] タブを開き、左側メニューより [名前を付けて 保存] を選択します。
- 2. 保存先とファイル名を確認した上で、ファイルの種類で [PDF] を選択、下に表 示される [最適化] の項で [オンライン発行および印刷] にチェックを入れ、[保 存] します。

**「茶、 ピンク、 薄ピンク、 オレンジ、 黄、 レモン、 グレー、** 

<mark> 緑、</mark> 濃緑、 空色、 青、 紺、 昔+、 アンバー、 白

- 3. 保存した PDF ファイルを Adobe Reader 等で開き、書体やレイアウトが、 Word 作成時のイメージ同様になっているかご確認ください。
- **4. PDF ファイルを、弊社ウェブサイトのご注文ページより入稿ください。**

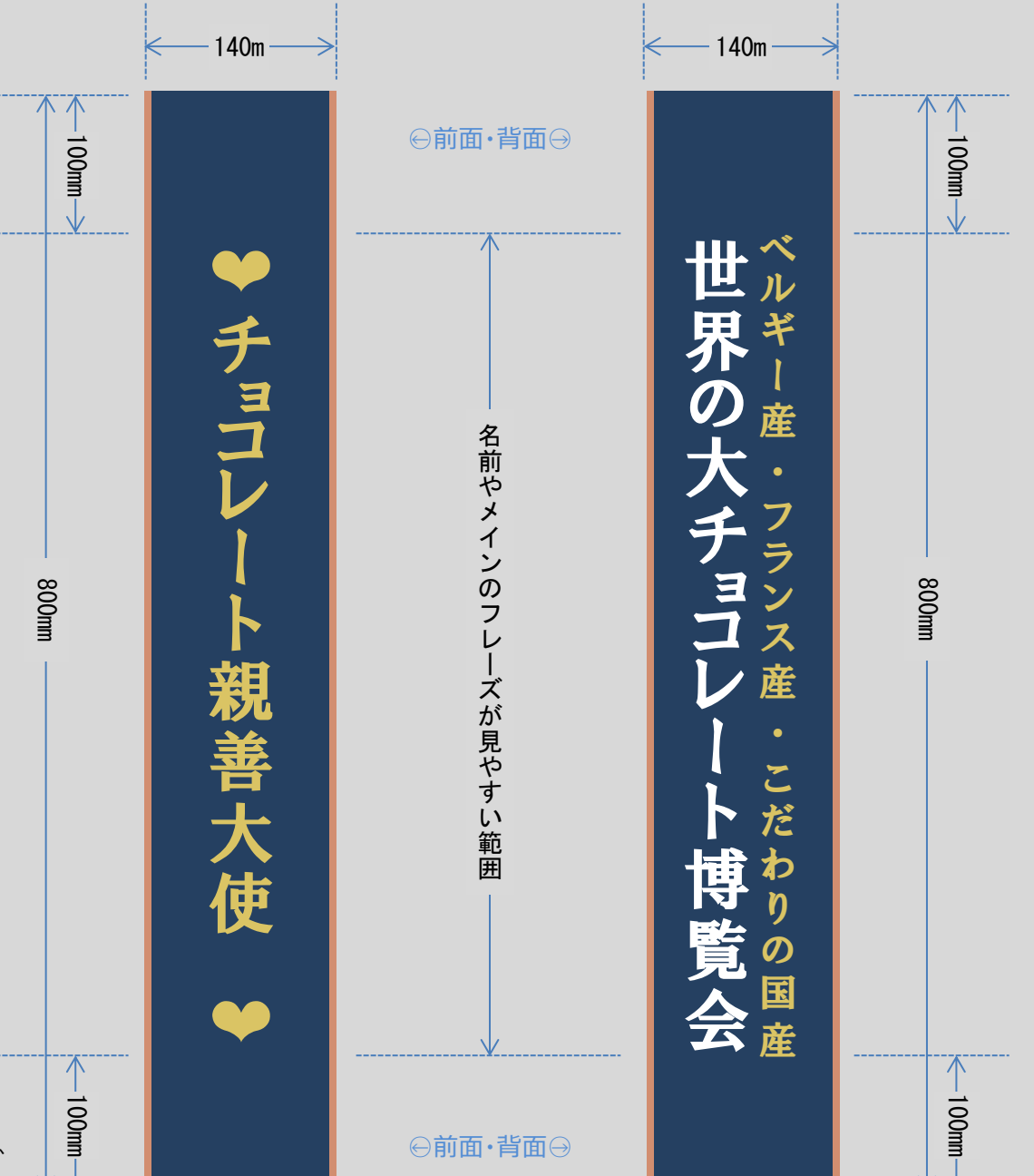

Copyright ©2015 **finetech2010.com** このワードファイルには著作権があります。ファインテックへの入稿を目的とする以外での、無断での、全体または部分の複製や再配布は、これを固く禁じます。